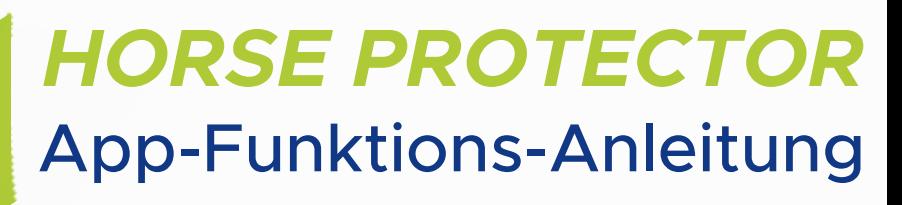

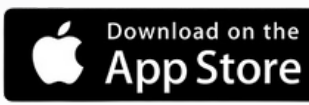

 $\equiv$  $\odot$ 

<sup>30</sup><br>Hallo Jeannine!<br>"<sup>se zu sehen</sup> Schön, Sie zu seh

O Wart

Hot Eggerfeld

<sub>nt</sub> im stall

I Alarm an

1 Fohlen

Zu ihrem stall

Media Night 2023 & CHIO<br>Media Night 2023 & CHIO

Security for your

Funktionen \*\*

Highlights & News

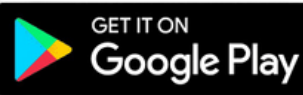

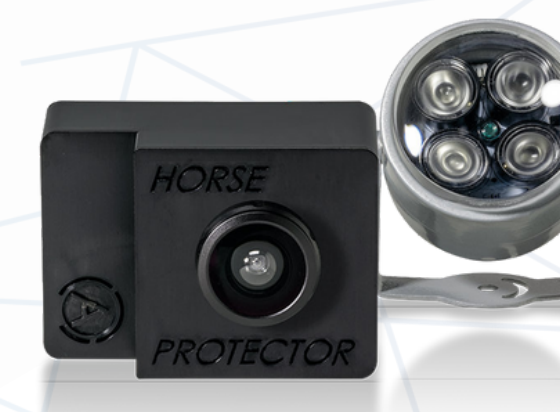

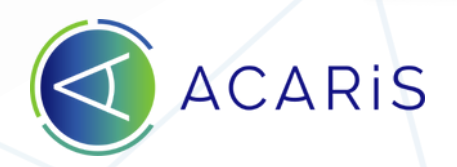

# Inhaltsverzeichnis

- Einleitung 1.
- 2. Dashboard
- Wächterliste 3.
- Übersicht 4.
- Verhaltensbewertung 5.
- Bilder/Videos 6.
- Tagesreports 7.
- 8. Monitoring
- Grundeinstellungen 9.
- 10. Status
- 11. Pferd
- Alarme 12.
- 13. Gesundheitsüberwachung
- 14. Kolik-Sensivität
- 15. Geburtsalarm
- 16. Sicherheitswarnungen
- 17. Sensitivität
- Wächter Wizard 18.
- Wächter für Nutzer freigeben 19.
- 20. Bildqualität
- Wächter Sichtbereich anpassen 21.
- 22. WLAN QR-Code erzeugen
- Wächterkontrolle 23.
- Wächter zurücksetzen 24.

# 1. Einleitung

Sobald Sie Ihren ACARiS HORSE PROTECTOR erfolgreich installiert haben und diesen in Ihrem persönlichen ACARiS-Account registriert haben, können Sie sich mithilfe der folgenden Einführung mit den zahlreichen Funktionen Ihres Wächters vertraut machen und die Bedienung der App kennenlernen.

Sollten Sie Fragen haben oder Hilfestellung benötigen kontaktieren Sie uns über die App oder schicken Sie eine Email an support@acaris.net

Telefonisch können Sie uns, zu unseren Geschäftszeiten, unter der folgenden Nummer erreichen: +49 (0) 40 74305288

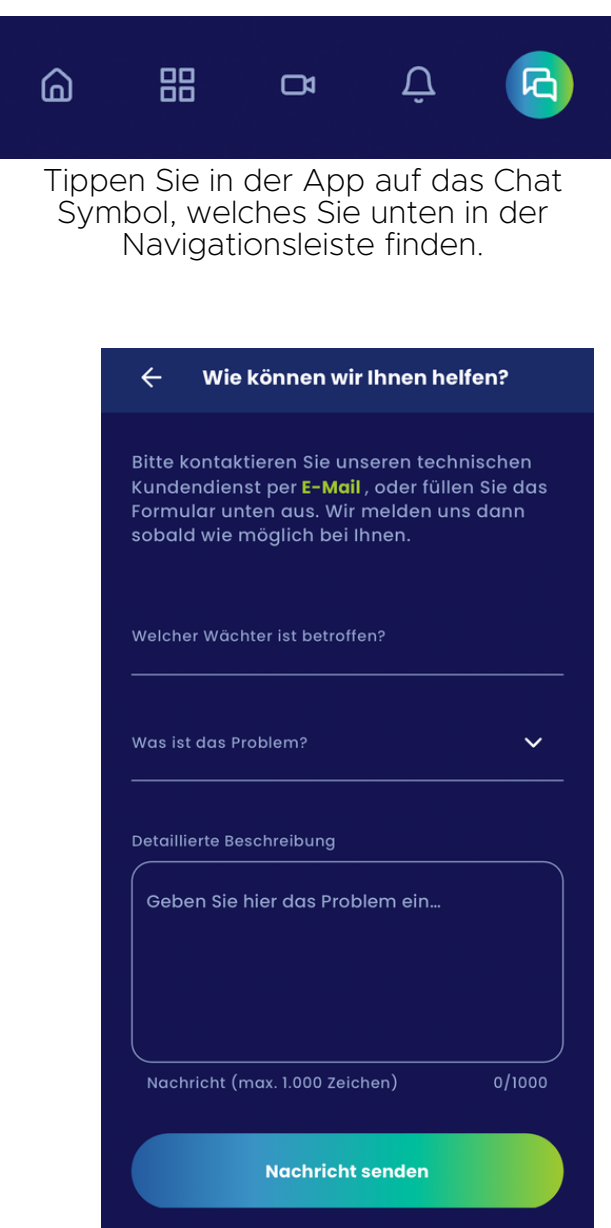

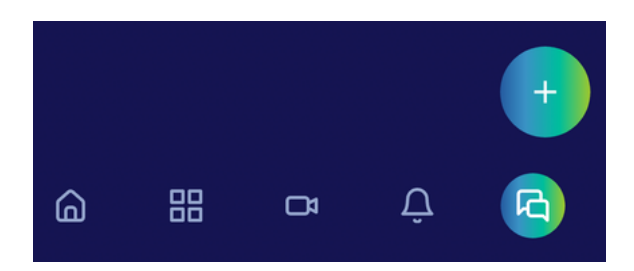

Anschließend tippen Sie dann auf die Schaltfläche mit dem +, um eine neue Nachricht zu senden.

- Füllen Sie nun bitte das Formular aus. Geben Sie dazu bitte eine ausführliche Beschreibung Ihres Problems oder Ihrer Frage ein.
- Zum Senden tippen Sie bitte auf die Schaltfläche "Nachricht senden".
- Unser Support-Team wird sich daraufhin in Kürze bei Ihnen melden.
- Unsere Antwort finden Sie dann in der App. Achten Sie bitte darauf, dass die ACARiS-App Ihnen Benachrichtigungen senden darf.

# 2. Dashboard

Auf dem App-Dashboard haben Sie einen Überblick auf dem folgenden Bereiche:

- Mein Stall:
	- Online: Hier sehen Sie wie viele Wächter bei Ihnen online sind.
	- Alarm: Anzahl Wächter, bei denen ein Alarm eingerichtet ist.
	- Warnungen: Anzahl der Warnungen, die Ihre Wächter aktuell melden
	- Fohlen: Anzahl der Wächter im Stute + Fohlen Modus
- Highlights & News
	- Hier finden Sie regelmäßig Neuigkeiten zum Horse Protector und zu ACARiS.
- Funktionen
	- An dieser Stelle präsentieren wir wechselnd tolle Funktionen von Horse Protector und App, die Ihnen vielleicht noch nicht bekannt sind.

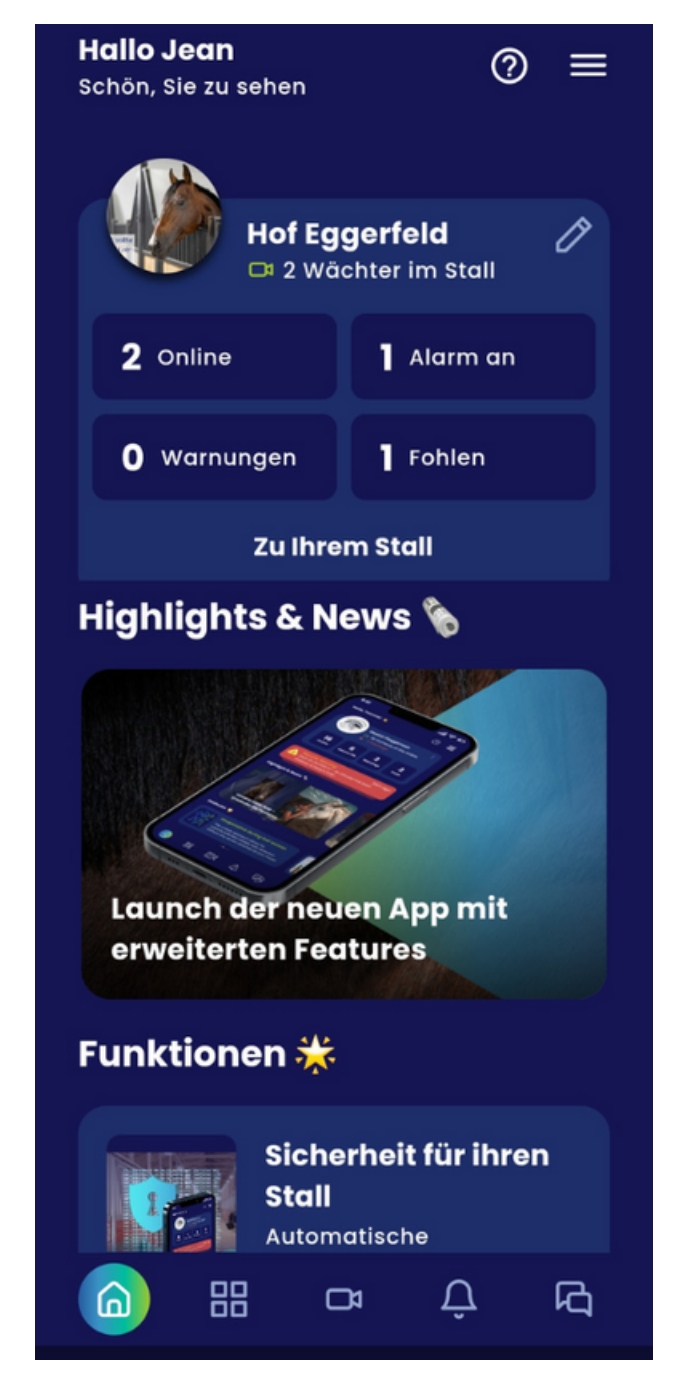

Abbildung des Dashboards

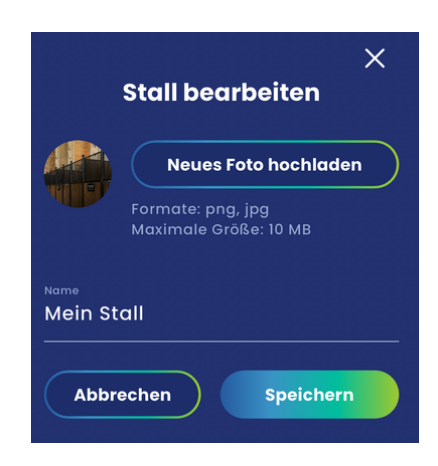

Tippen Sie auf dem Dashboard auf das Stiftsymbol um den Namen Ihres Stalls zu ändern und um ein eigenes Foto hochladen zu können. Tippen Sie anschließend auf Speichern.

# 3. Wächterliste

Hier können Sie alle Ihre Wächter in einer kompakten Übersicht sehen.

#### **Suche**

Damit Sie auch bei vielen Pferden schnell zum entsprechenden Wächter kommen, gibt es eine Suchfunktion. Tippen Sie einfach den Namen ein, den Sie für den Wächter vergeben haben. Um die Suche zu löschen und wieder alle Wächter anzeigen zu lassen, tippen Sie bitte auf das X rechts im Suchfeld.

#### **Filter**

Sie können auch durch Tippen auf die Schlagworte bzw. Pferderassen unterhalb des Suchfeldes die Wächterliste filtern. Weiß gefärbte Worte sind aktive Filter. Grau gefärbte Worte sind aktuell nicht aktive Filter.

Damit alle Wächter angezeigt werden, achten Sie bitte darauf, dass kein Wort weiß gefärbt ist. Um einen Filter zu aktivieren bzw. zu deaktivieren tippen Sie bitte auf das entsprechende Wort.

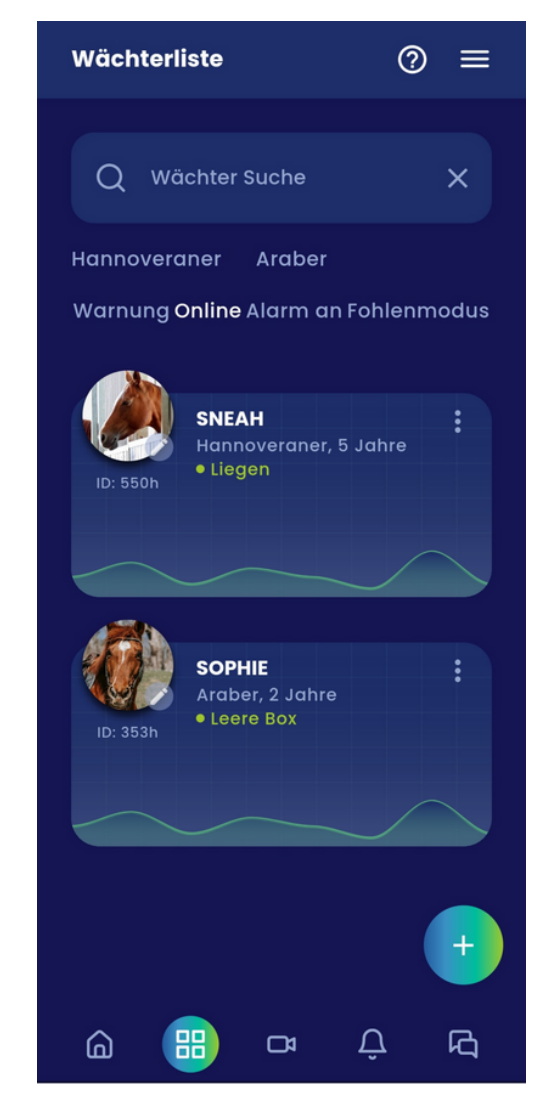

Abbildung des Dashboards

# 4. Übersicht

Wie oben bereits erläutert erhalten Sie den Zugriff auf die Übersicht erst mit Abschluss der Kalibrationsphase. Anschließend finden Sie hier einen Geburtsalarm Schnellzugriff, bitte stellen Sie diesen direkt im Anschluss der Geburt ihres Fohlens aus, genauere Erläuterungen hierzu finden Sie unter dem Menüpunkt 'Gesundheitsüberwachung'.

Des Weiteren sehen Sie, ob der Geburtsalarm eingeschaltet ist. Mit der Betätigung des Reglers kann dieser ein und aus geschaltet werden.

#### **GESUNDHEITSÜBERWACHUNG EINSTELLUNG**

Hier können Sie den Gesundheitsüberwachungsmodus einstellen.

Ş

Ç

Normal

Ostute + Fohlen

OOffenstall

Der 'Stute + Fohlen' Modus ist unbedingt nach der Geburt zu aktivieren!

#### EINSTELLUNGEN ÜBERNEHMEN

#### **GEBURTSALARM**

Schalten Sie hier die HORSE PROTECTOR Geburtserkennung ein. Achtung: Geburtserkennung sollte nur verwendet werden, wenn eine Geburt ansteht!

Abgeschaltet

**EINSTELLUNG ÄNDERN** 

Abbildung der Gesundheitseinstellungen und Geburtsalarm

### 5. Verhaltensbewertung

i

Hier sehen Sie den aktuellen Anteil der Zeit, den Ihr Pferd mit Trinken, Raufutter fressen, Kraftfutter fressen, Liegen oder Stehen verbringt. Des Weiteren wird die Zeit, die Ihr Pferd außerhalb der Box verbracht hat, angezeigt und der Status, wie sich das Pferd in den letzten Minuten bewegt hat.

In dem Graphen können Sie das Verhalten Ihres Pferdes während der letzten 24 Stunden einsehen. Die verschiedenen Farben beziehen sich auf die unterschiedlichen Aktivitäten Ihres Pferdes und wie viel Zeit es zu jeder Stunde innerhalb der letzten 24 Stunden mit einer bestimmten Tätigkeit verbracht hat. Zusätzlich können Sie sehen, wie sich die Zeiten des Liegens, Fressens usw. der letzten Stunden zum normalen Verhalten des Pferdes verhalten. Um dies anzuzeigen, wählen Sie eine Tätigkeit und klicken Sie auf "Analyse".

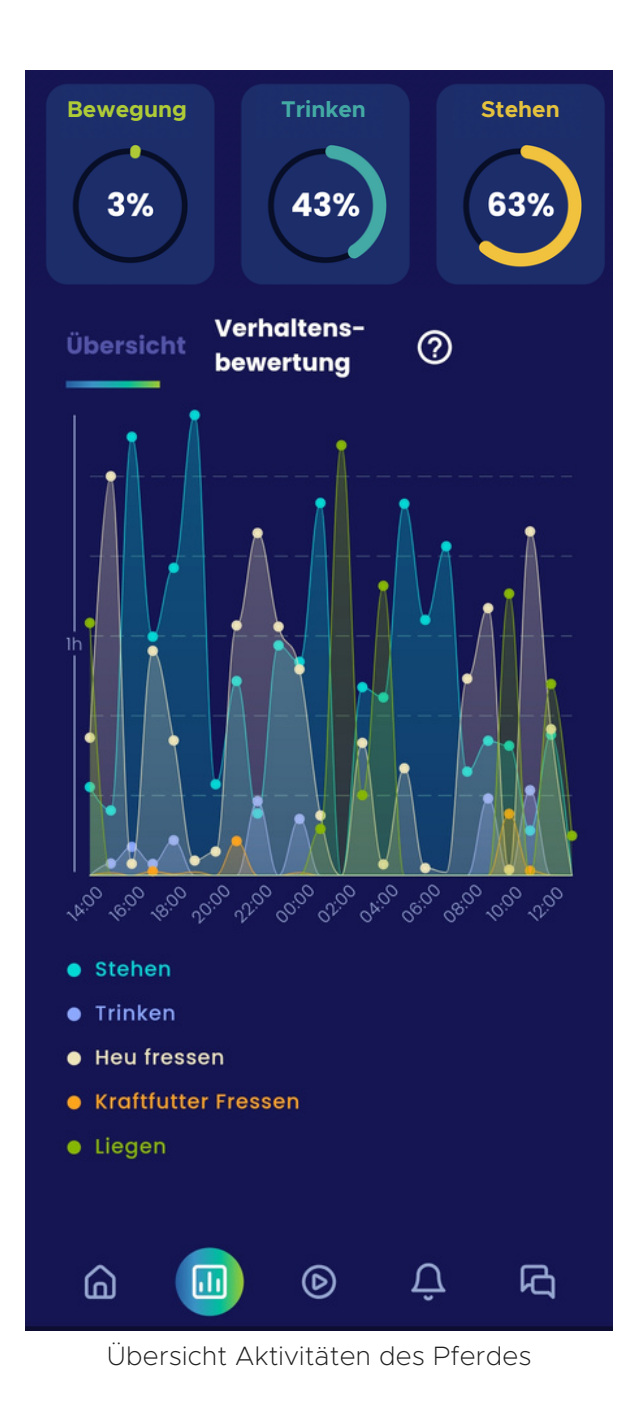

# 6. Bilder / Videos

Hier finden Sie Bilder und Videos Ihres Pferdes im 10 Minuten Takt, sodass Sie gezielt nach Events suchen können. Die Aufnahmen befinden sich für 2 Tage in ihrer App, ältere Aufnahmen können jederzeit bei uns angefragt und wieder aufgespielt werden.

Schreiben Sie hierfür bitte eine Email mit ihren Daten, Wächter ID sowie Tag und Uhrzeit an support@acaris.net

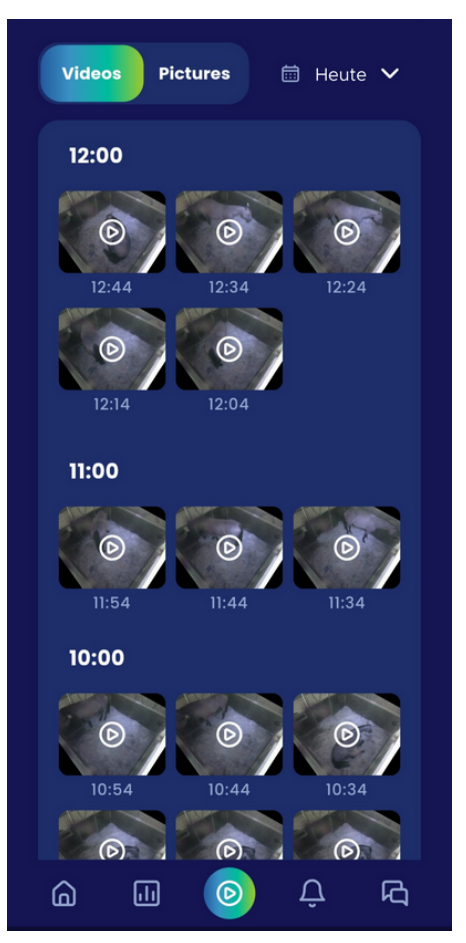

Abbildung der gespeicherten Videos/Bilder

## 7. Tagesreports

Tageweise Zusammenfassungen des Verhaltens und der Verhaltensentwicklung Ihres Pferde als PDF finden Sie in der ACARiS App. Die Berichte befinden sich für 30 Tage in Ihrer App.

Wählen Sie dazu einen Wächter in der Wächterliste aus und wählen dann unterhalb des Livestreams Tagesberichte aus.

Sie können dann zu den einzelnen Tagen die Berichte auswählen und durch tippen öffnen.

Tippen Sie oben rechts auf das Download Symbol um die Berichte als PDF auf Ihrem Gerät zu speichern.

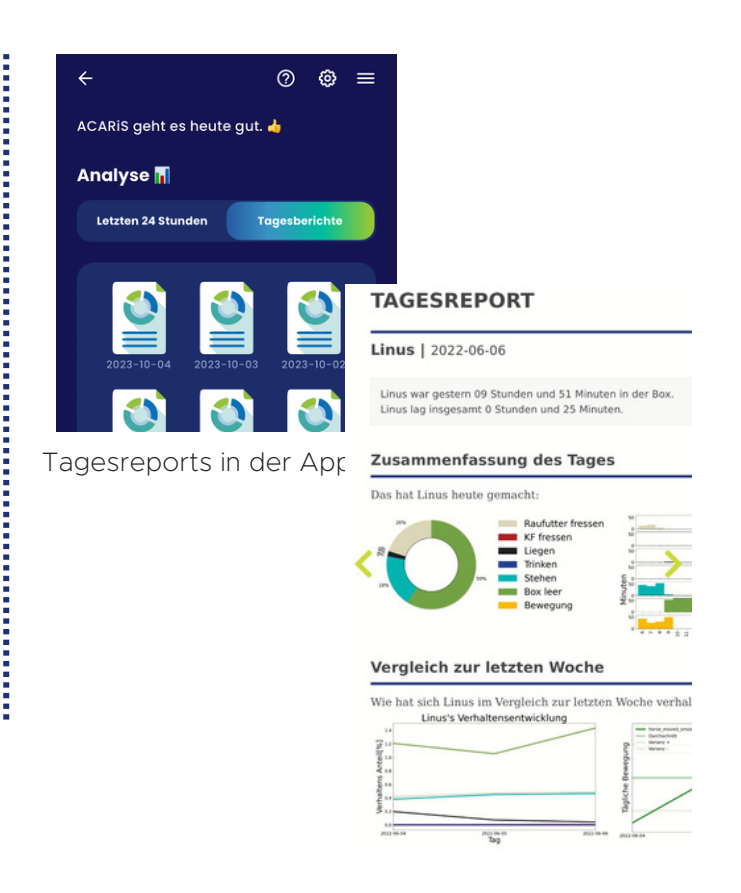

# 8. Monitoring

,,,,,,,,,,,,,,,,,,,,,,,,,

Speziell für den klinischen Einsatz aber auch für die tägliche Nutzung gibt Ihnen diese Funktion die Möglichkeit individuelle Verhaltensmuster Ihres Pferdes zu überwachen bei dessen Einsetzen oder Ausbleiben ein Alarm ausgelöst werden soll. Beispielsweise können Sie Mindestfresszeiten und auch Liegezeiten und häufiges Hinwerfen eines Pferdes in einer Rehabilitationsphase überprüfen.

Mit "Ergänzung" eines Monitors stellen Sie einen Alarm, welcher bei speziellem Verhalten auslöst, selbständig ein. Sie können das Einsetzen oder Ausbleiben verschiedener Verhaltensmuster über unterschiedlich lange Zeitspannen beobachten und diese jederzeit anpassen und ändern.

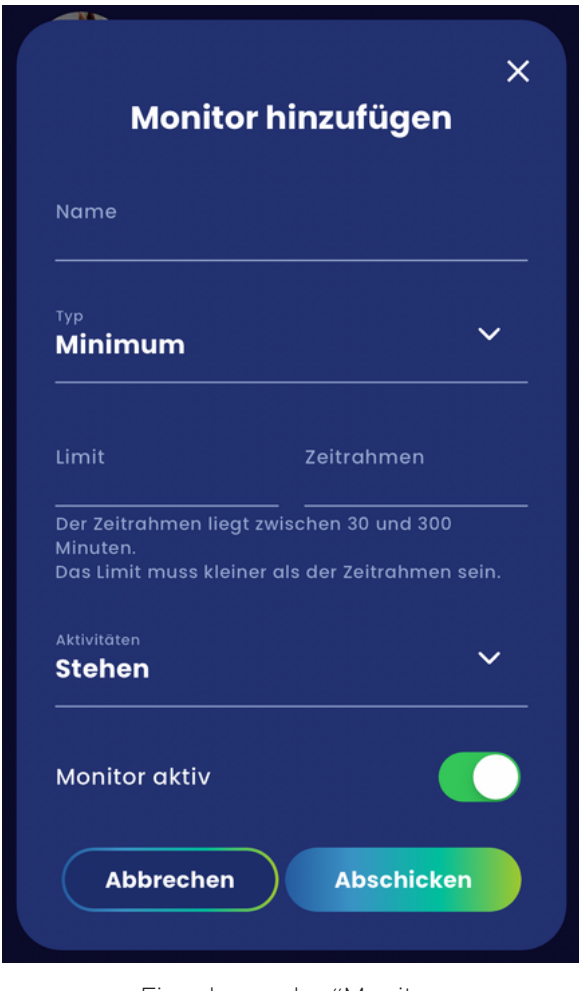

Eingabemaske "Monitor hinzufügen"

# 9. Grundeinstellungen

Klicken Sie in der Wächterliste auf die drei Punkte um die Grundeinstellungen Ihres HORSE PROTECTORS aufzurufen.

## 10. Status

Hier überprüfen Sie den Zustand Ihres HORSE PROTECTOR sowie die Qualität Ihrer Netzwerkgeschwindigkeit. Diese sollte durchgängig über der Mindestgeschwindigkeit liegen.

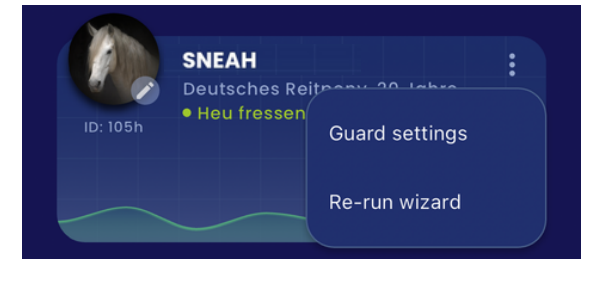

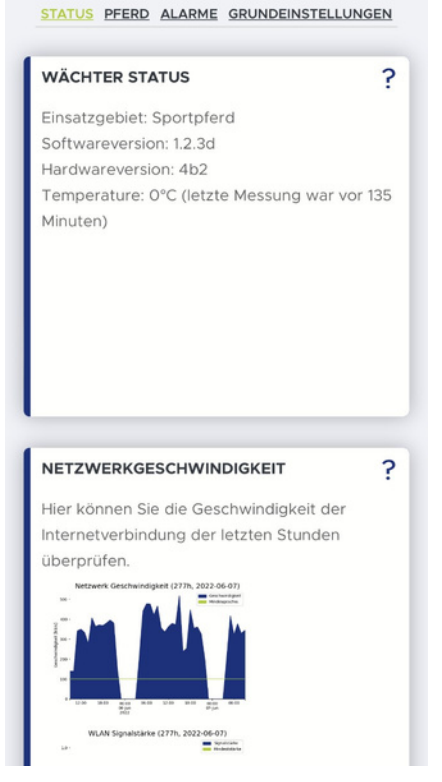

Abbildung des Wächterstatus

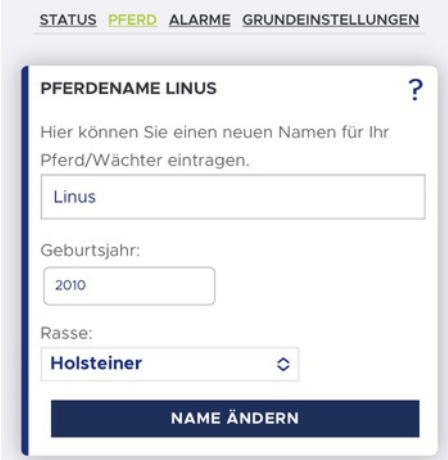

#### Abbildung der Einstellungsoption "Pferd"

## 11. Pferd

Die im Dashboard zu sehenden Informationen über Ihr Pferd können hier eingegeben und geändert werden.

Benachrichtigungs-Einstellungen

Sie haben die Möglichkeit zwei Kontakte zu hinterlegen, die im Falle einer Kolik, eines Sichterheitsalarms, einer Geburt oder eines generellen Gesundheitsproblems alarmiert werden. Für beide Kontakte können Sie auswählen, ob diese per Push-Nachricht oder Anruf alarmiert werden sollen. Der erste Kontakt wird sofort bei Auslösen des Alarms alarmiert. Der optionale, zweite Kontakt wird circa 5 Minuten nach dem ersten Alarm kontaktiert, sofern in der Zwischenzeit der spezielle Wächter dieses Pferdes nicht geöffnet wurde. Wird der HORSE PROTECTOR geöffnet ist der Alarm als bemerkt markiert und der zweite Kontakt wird nicht mehr benachrichtigt.

Zusätzlich erhalten Sie auf allen Geräten, auf denen Sie die ACARiS-App installiert haben (und mit Ihrem Account angemeldet sind), eine Push-Nachricht.

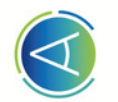

#### 277H WÄCHTER **EINSTELLUNGEN**

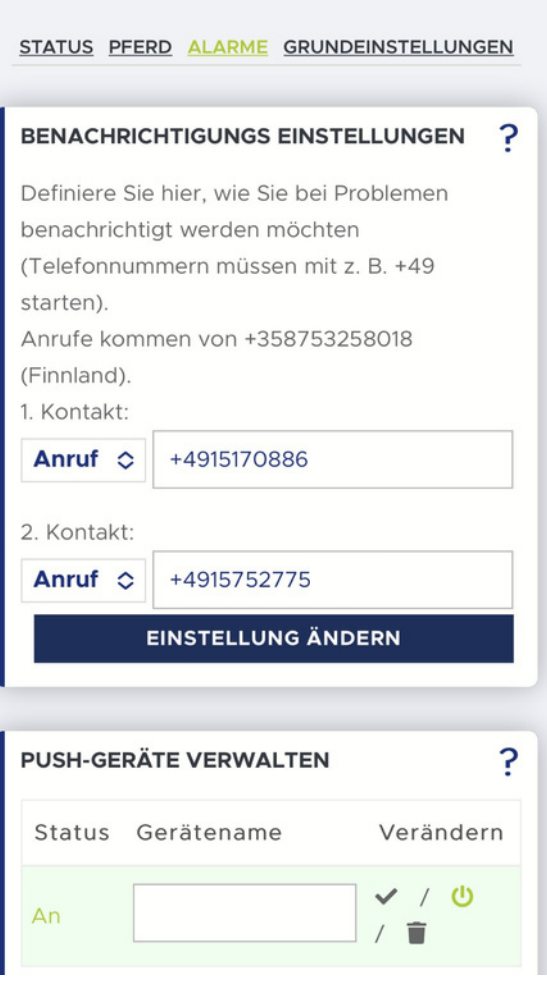

Abbildung der Einstellungsoption "Alarme"

*Um unnötig häufige Anrufe vor z. B. einer Geburt zu vermeiden, wird jede Telefonnummer nur maximal einmal pro Stunde angerufen. Dies gilt auch, wenn diese Nummer für verschiedene Wächter hinterlegt wurde.*

Hinweis: Achten Sie darauf, dass Sie vor dem Eingabefeld die Form in der sie alarmiert werden wollen auswählen. Sie können zwischen Push, Anruf und Aus (nur zweiter Kontakt) wählen. Für Push Nachrichten müssen Sie die E-Mail Adresse eingeben dessen Account alarmiert werden soll. Telefonnummern müssen unbedingt mit der jeweiligen Landesvorwahl z.B. +49 (DE) etc. beginnen!

Vergewissern Sie sich, dass die Telefonnummer richtig eingeben worden ist und überprüfen Sie nach dem Speichern, ob alles korrekt registriert wurde.

# 13. Gesundheitsüberwachung

Direkt nach einer Geburt muss hier die Auswahl 'Stute + Fohlen' getroffen werden. Bitte beachten Sie dass zu diesem Zeitpunkt keine Gesundheitsüberwachung stattfindet so dass Sie zurück auf 'Normal' wechseln sollten sobald sich wieder nur ein Pferd in der Box befindet.

Der Offenstall Modus sollte eingestellt werden, wenn mehr als ein Pferd im Sichtfeld ist. Eine gezielte Gesundheitsüberwachung ist zu diesem Zeitpunkt nicht gewährleistet. Abbildung der Option "Stute + Fohlen"

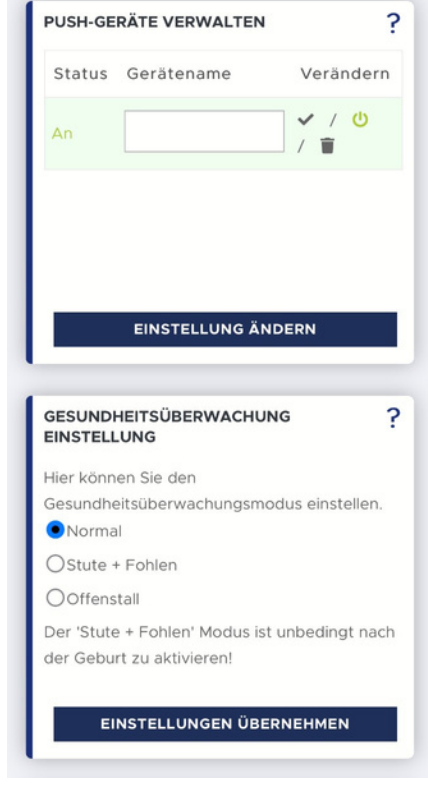

# 14. Kolik-Sensitivität

Hier können Sie einstellen, wie schnell der Kolikalarm Sie bei Anzeichen einer Kolik alarmiert.

Bei 'hoch' schlägt der Kolikalarm schon bei leichten Verhaltensabweichungen an.

Wenn Sie 'Aus' auswählen, werden Sie nicht bei Anzeichen einer Kolik alarmiert.

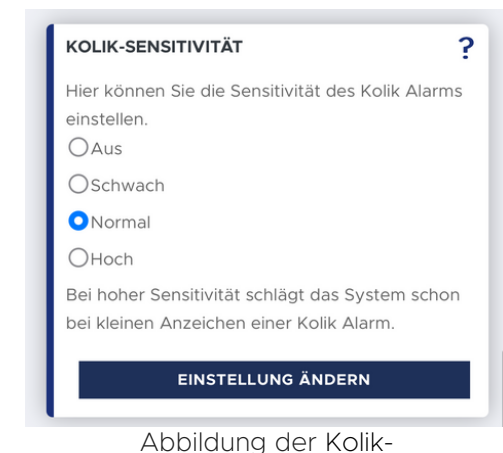

Sensitivitätseinstellung

# 15. Geburtsalarm

医皮肤性 医皮肤性 医皮肤性 医血管

Unter Alarme können Sie in der App einfach und schnell den Geburtsalarm einschalten und auch wieder ausschalten.

Sie haben die Möglichkeit zwischen zwei Stufen der Sensibilität zu wählen. Wählen Sie hoch, wenn Sie den Horse Protector zum ersten Mal zur Geburtserkennung bei einer Stute verwenden.

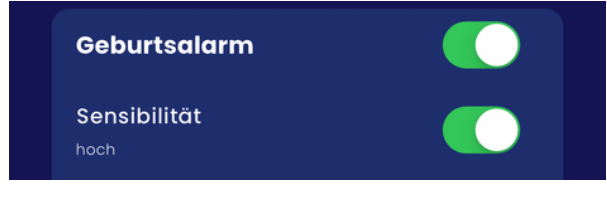

Aktivierter Geburtsalarm mit hoher Sensibilität

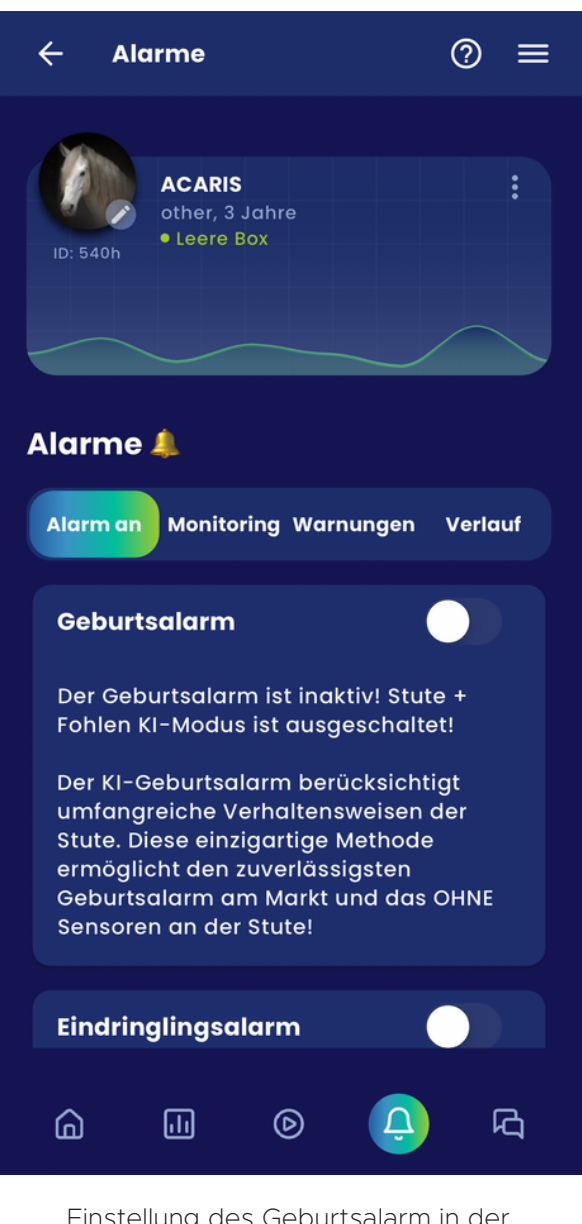

Einstellung des Geburtsalarm in der App

# 16. Sicherheitswarnungen

Mithilfe dem Eindringlingsalarm können Sie die Alarmanlage für Ihre Pferdebox und Stallgasse einstellen. Hierbei werden Sie alarmiert, wenn ein Mensch im Sichtfeld auftaucht. Sie können die Sicherheitswarnungen für jeden Wächter speziell einstellen. Zunächst sollten Sie den Zeitraum auswählen, in dem Sie alarmiert werden wollen:

- Diese Einstellung können Sie direkt in der App unter Alarme aufrufen.
- Stellen Sie die gewünschte Start- und Endzeit ein und aktivieren Sie den Eindringlingsalarm mit dem Schaltregler.
- Speichern Sie die Einstellung mit "Einstellung ändern".
- Nach erfolgreicher Speicherung erscheint folgender Text:

Damit die Änderungen wirksam werden, benötigt das System wenige Minuten in denen der Wächter unter Umständen für kurze Zeit nicht verfügbar ist. Nach spätestens 10 Minuten sind die Einstellungen im gesamten System übernommen und der Sicherheitsalarm beschützt Ihr Pferd und Ihre Anlage.

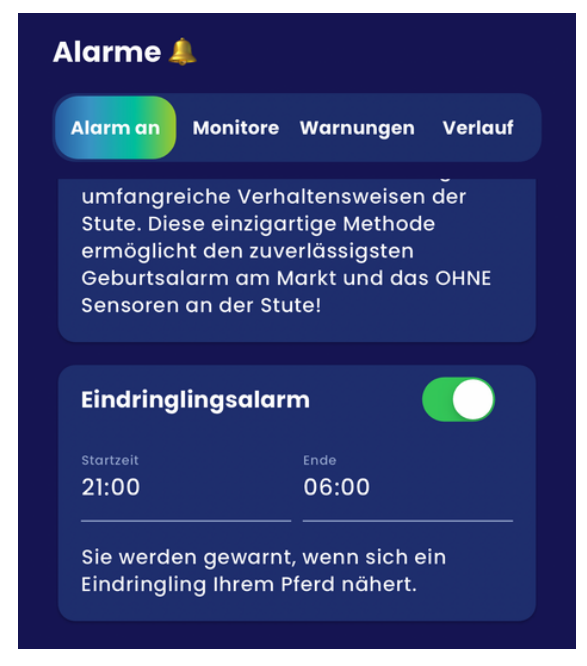

Abbildung der eingeschalteten Sicherheitswarnungen

# 17. Sensitivität

Hier können Sie einstellen, wie schnell der HORSE PROTECTOR Sie bei auffälligem Verhalten alarmiert. Wählen Sie 'Hoch' werden Sie schon bei minimalsten Verhaltensabweichungen alarmiert, die Einstellung 'Normal' ist hier meistens völlig ausreichend. Wenn Sie 'Aus' auswählen, werden Sie nur bei Kolik-, Geburt-, Sicherheitsalarmen und Festliegen alarmiert, jedoch nicht bei Verhaltensabweichungen des Pferdes.

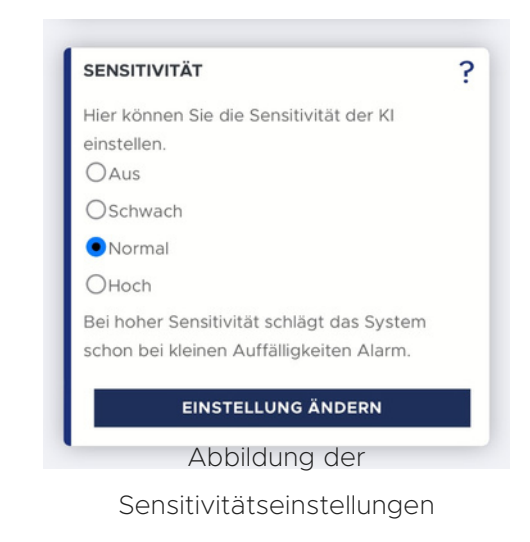

## 18. Wächter Wizard

Der Wizard erscheint automatisch mit Inbetriebnahme ihres HORSE PROTECTOR in der App oder auf der Webseite und führt Sie durch den Installationsprozess. Sie können diese Anleitung jederzeit über die Wächterliste neu starten.

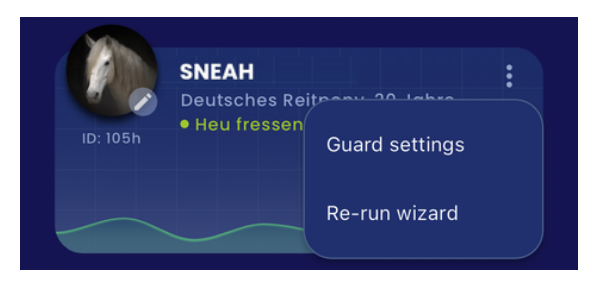

Abbildung Wächter Wizard

# 19. Wächter für Nutzer freigeben

Geben Sie hier den Zugriff für weitere Nutzer frei. Diese haben Einsicht auf alle Funktionen können aber keine Einstellungen ändern. Um den Zugriff erhalten Sie können muss der gewünschte Benutzer vorab einen kostenlosen Account

in der App oder auf unserer Website, mit noch nicht verwendeter Email Adresse, anlegen.

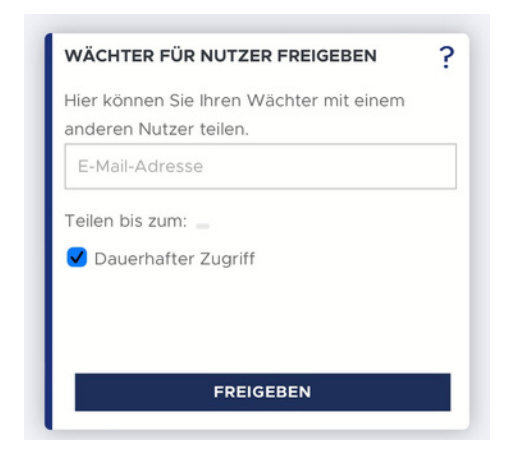

Abbildung "Wächter für Nutzer freigeben"

# 20. Bildqualität

Desto höher Sie ihre Bildqualität einstellen desto höher der Datenvolumenverbrauch. Die Qualität der Aufnahmen hat keinen Einfluss auf die Alarmfunktionen.

Tipp: Bei einer guten DSL Verbindung und stabiler Verbindung via LAN (oder gutem WLAN) können Sie problemlos die Bildqualität auf Glasfaser (hoch) stellen.

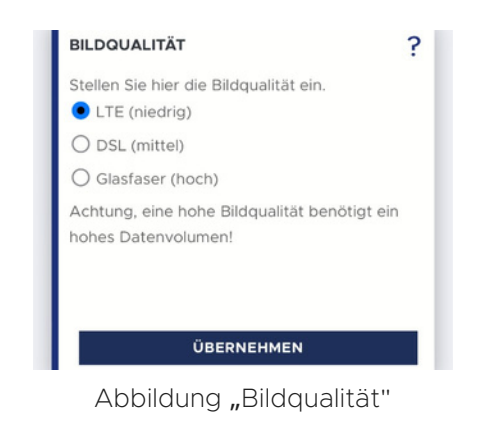

# 21. Wächter Sichtbereich anpassen

Hier können Sie das Sichtfeld rechts, links, oben und unten einschränken sowie Ecken ausblenden. Wählen Sie zunächst die gewünschte Richtung aus und klicken Sie anschließend auf das Bild. Die ausgewählten Bereiche des Bildes werden dann schwarz markiert. Klicken Sie erneut auf das Bild um die Einschränkung zu bestätigen. Erneutes Klicken auf das Bild vergrößert den ausgewählten, eingeschränkten Bereich.

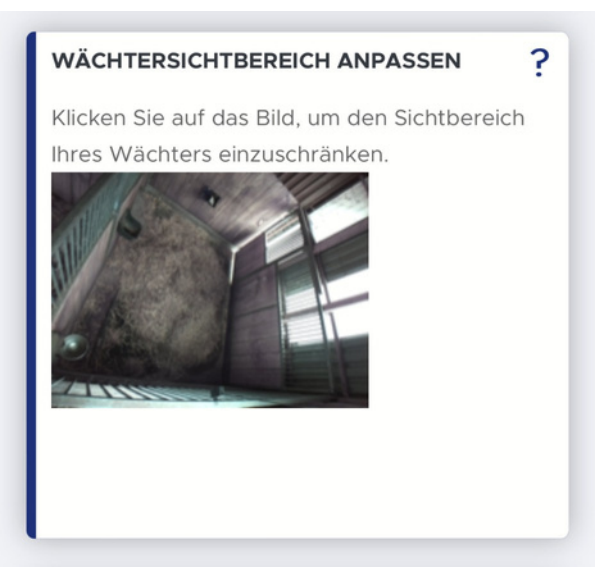

Abbildung **"**Wächtersichtbereich anpassen"

Klicken Sie so häufig auf das Bild, bis Sie den gewünschten Bereich schwarz ausgeblendet haben.

Auch haben Sie hier die Möglichkeit Ecken auszublenden. Klicken Sie hierfür auf drei Punkte im Bild. Die umschlossene Fläche wird daraufhin schwarz markiert und ausgeblendet.

Sie können die letzte Ausblendung durch die Taste "Rückgängig" wieder entfernen. Zur endgültigen Bestätigung und Speichern der Änderungen klicken Sie zunächst auf "Speichern" und abschließend auf "Schließen".

Der Wächter wird die Änderungen nach circa 10 Minuten übernommen haben (der Livestream ist für diese Zeit nicht verfügbar). Sie können diese Einstellung jederzeit ändern.

## 22. WLAN QR-CODE ERZEUGEN

Sollten Sie Ihren WLAN-Namen ändern geben Sie hier den neuen Namen und Ihr WLAN-Passwort ein.

Bitte achten Sie auf die exakte Schreibweise. Es könnten Leerzeichen enthalten sein. Klicken Sie auf im Anschluss auf "QR Code generieren", öffnen Sie diesen und verbinden Sie erst jetzt Ihren HORSE PROTECTOR mit dem Stromnetz.

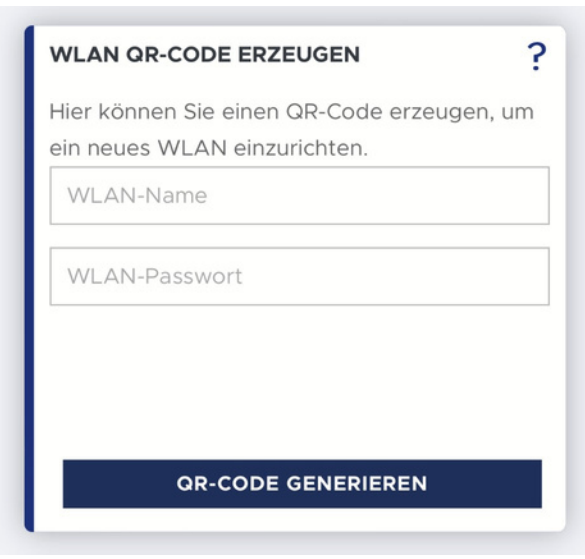

Sobald das Gerät vollständig hochgefahren ist, schalten sich die zuvor flackernden LEDs für einige Sekunden komplett aus. Das Gerät ist bereit, den QR-Code zu scannen, wenn nur noch die rote LED regelmäßig im 2- Sekunden-Takt blinkt.

Sobald ausschließlich die rote LED regelmäßig im 2-Sekunden-Takt blinkt, halten Sie den zuvor generierten QR-Code in einem Abstand von 10-30 cm vor die Linse Ihres HORSE PROTECTOR.

Wenn Sie die Konfiguration am PC vornehmen oder Probleme mit dem Scanvorgang haben, drucken Sie den QR-Code möglichst groß auf einem A4-Papier aus. Achten Sie auch darauf, dass beim Scannen kein extremes Licht oder Dunkelheit auf den QR-Code fällt.

Die rote LED erlischt und die grüne LED blinkt 5 Sekunden lang schnell, sobald der QR erkannt wurde. Entfernen Sie den QR-Code von der Linse und warten Sie etwa 10 Minuten. Wenn das WLAN in Reichweite ist und der WLAN-Name und das Passwort korrekt sind, ist Ihr HORSE PROTECTOR online und einsatzbereit. Sie sehen dann in der App ein von Ihrem Wächter aufgenommenes Bild. Sollten Sie zu diesem Zeitpunkt keine grüne LED sehen, trennen Sie die Stromversorgung von Ihrem HORSE PROTECTOR und wiederholen Sie den Vorgang.

# 23. Wächterkontrolle

Ohne den Verlust Ihrer und erlernter Daten könne Sie Ihren Wächter neu starten, dieses kann zum Beispiel bei Software-Updates hilfreich sein.

Gehen Sie dazu in den Grundeinstellungen auf "Allgemeine Einstellungen" und tippen dann im Bereich Wächter-Kontrolle auf "Wächter neustarten"

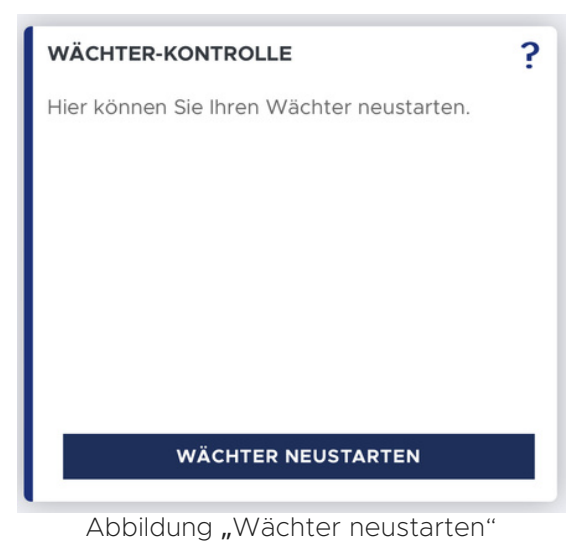

# 24. Wächter zurücksetzen

Hier können Sie Ihren Wächter zurücksetzen ,wenn langfristige Verhaltensweisen sowie deren Entwicklungen eines neuen Pferdes erlernt werden soll.

Das Zurücksetzen des Wächters wird ausschließlich für Langzeitanalysen benötigt, nicht aber zur Überwachung allgemeiner Geburts- und Gesundheitsfunktionen, auch bei wechselnden Pferden sind diese direkt einsatzbereit.

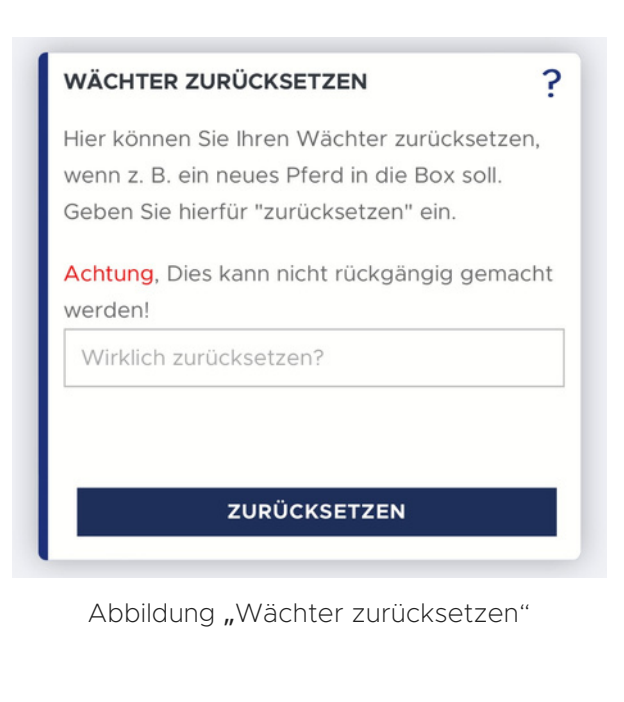

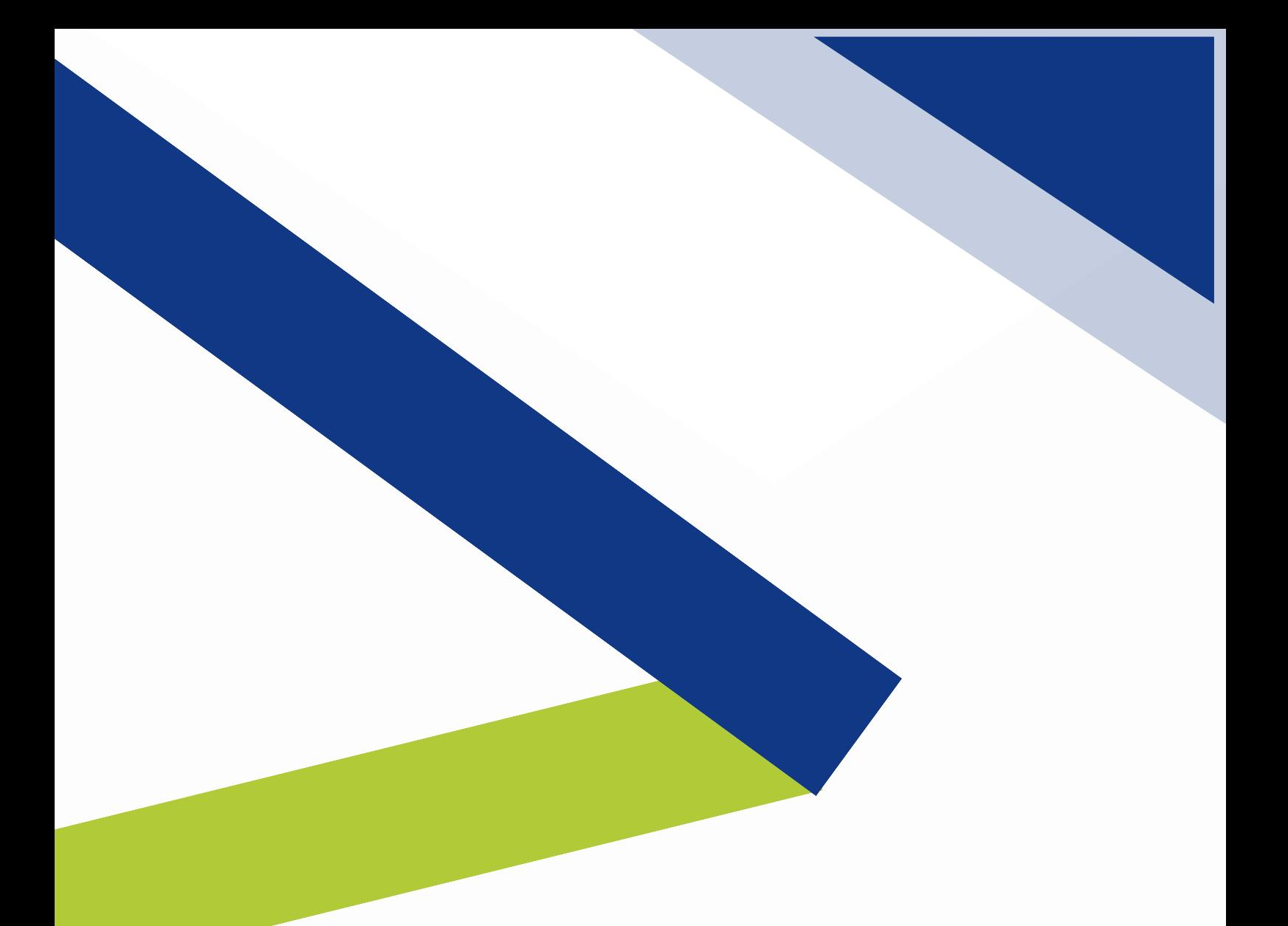

# ACARiS GmbH WeWork - Axel-Springer-Platz 3 D-20355 Hamburg

Telefon: +49 (0) 40 756 857 23

E-Mail: info@acaris.net

www.acaris.net

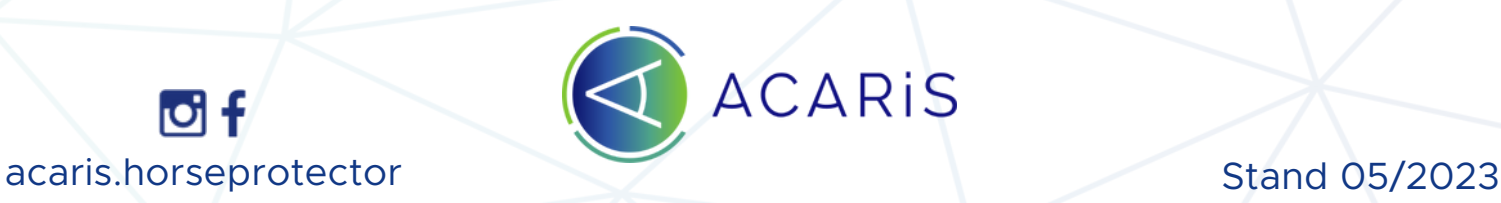

ld f